-------------------------------------------------------------------------------- HORNRESP HELP - INTRODUCTION

## --------------------------------------------------------------------------------

 This application calculates the theoretical acoustical impedance, SPL response, electrical impedance, diaphragm displacement, phase response and group delay versus frequency characteristics of finite and infinite horn loaded loudspeakers.

 Finite horns radiating into free space, half space, quarter space or eighth space can be analysed  $(4 \times Pi, 2 \times Pi, Pi$  or Pi  $/2$  steradians solid angle).

 Horn systems can have an oblate spheroidal waveguide, a single Le Cléac'h, tractrix, spherical wave or Salmon's family hyperbolic-exponential flare segment, or up to four conical, exponential and/or parabolic flare segments connected in series, coupled to a throat chamber, loudspeaker driver and acoustically lined or vented rear chamber. Horns with multiple drivers and arrays of multiple loudspeakers can be modelled. The driver diaphragm is assumed to be a rigid plane piston.

 Horn segment parameter values can be reset to zero by entering a blank for the throat area, mouth area, axial length, flare cutoff frequency, flare parameter or throat entry half-angle.

 For multiple-segment horns, the greater the value of Cir (mouth circumference in flare cutoff frequency wavelengths) is above 1 for any horn segment, the less accurate the calculated throat acoustical impedance and other results become.

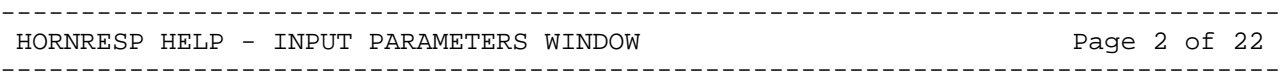

 Moving the mouse pointer over an object or message on the input parameters window displays a context-sensitive explanatory note in the status bar panel at the bottom of the window.

 After calculating results by pressing F5 or Calculate, press F2 to move to the next window, Shift+F2 to move to the previous window or Esc to return to the input parameters window from any result window.

 Notes 6 to 14 on pages 18 to 20 explain how to model a mass-loaded horn, an offset driver horn, a tapped horn, a compound horn, a back-loaded horn, a horn-loaded vented-box enclosure or a direct radiator in a vented-box enclosure, closed-box enclosure or infinite baffle.

 To enter a length, area or volume value in Imperial inch or foot units, press F6 in edit mode when the relevant input parameter has the focus.

- Ang Solid radiation angle (steradians) Enter 4, 2, 1 or 0.5 for finite horn, 0 for infinite horn, or double-click the angle parameter.
- Eg Amplifier open circuit root-mean-square voltage (volts) Enter 0 for driver diaphragm constant rms velocity of 10 centimetres per second.
- Rg Amplifier output resistance (ohms)
- Cir Free space normalised horn mouth circumference in flare cutoff frequency wavelengths
- Fta Horn mouth flare tangent angle (degrees)

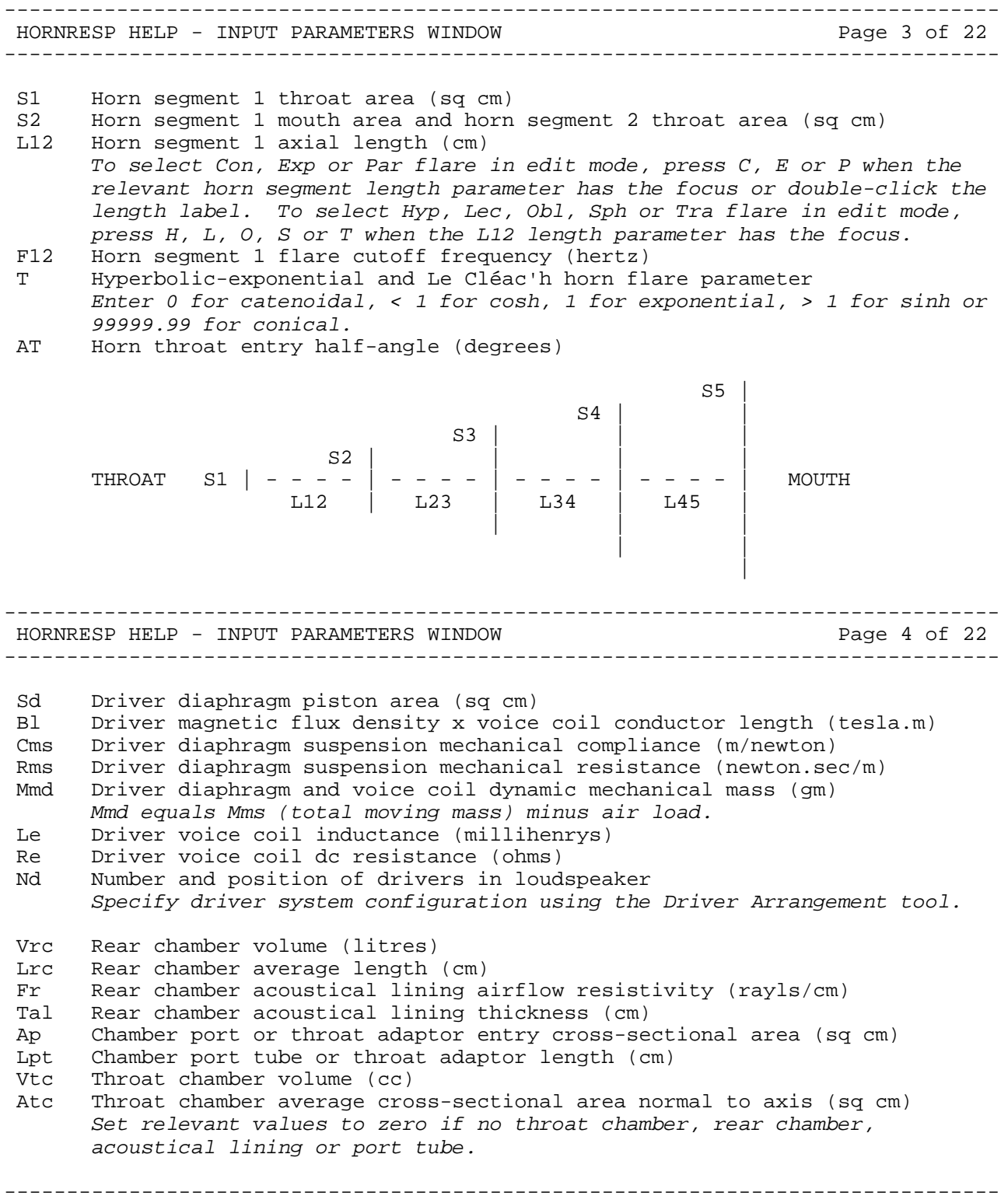

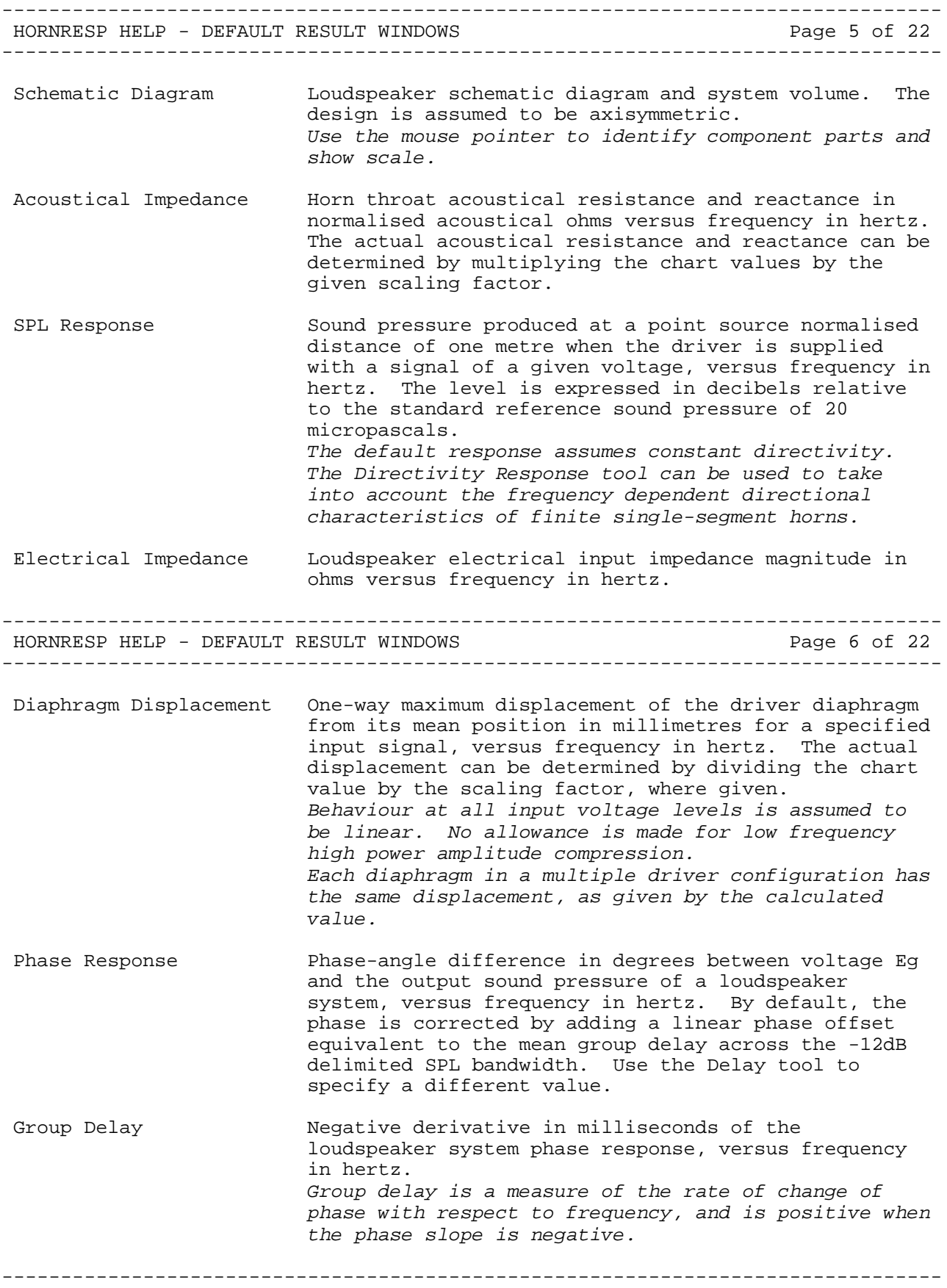

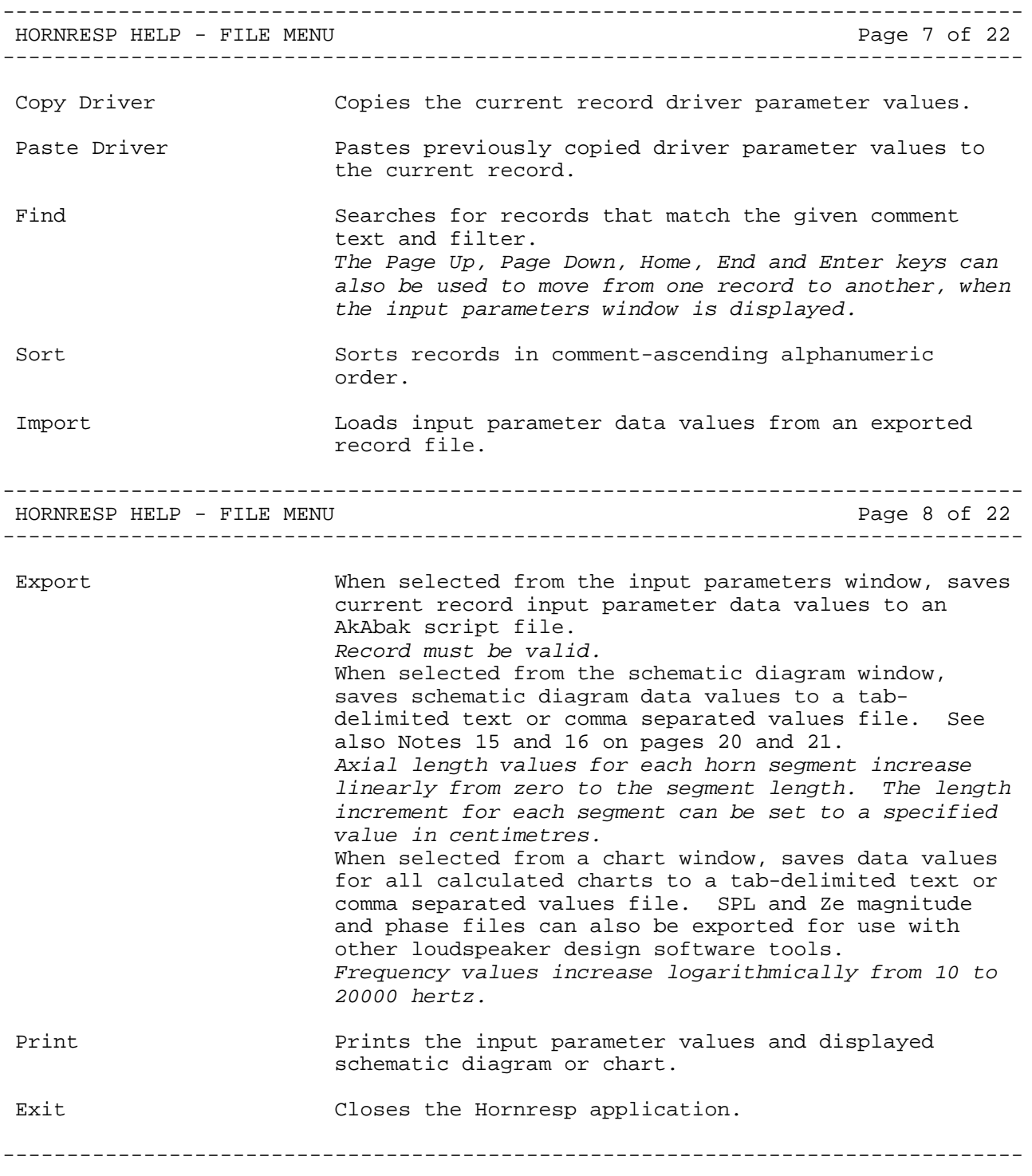

-------------------------------------------------------------------------------- HORNRESP HELP - TOOLS MENU -------------------------------------------------------------------------------- Horn Segment Wizard Calculates either the throat area, mouth area, axial length, flare cutoff frequency, flare parameter, throat entry half-angle, mouth circumference in cutoff frequency wavelengths or mouth flare tangent angle, given the other relevant horn segment parameters. Cir or Fta can be set to a specified value when the mouth area or flare cutoff frequency calculation option is selected. The Tools menu command is enabled when any horn segment parameter or the Ap1 throat adaptor parameter has the focus. The tool can also be selected by double-clicking the parameters in edit mode. The mouth area calculation option can be used to determine the cross-sectional area at any point along the axial length of a horn segment. For system volume, double-click segment volume. Calculate Parameter Derives Bl, Cms, Rms and Mmd values from relevant Thiele-Small parameters, calculates Eg given the power delivered to a specified load and determines Lpt given the Helmholtz resonance frequency. When selected from Sd, displays the driver Thiele-Small parameters. The Tools menu command is enabled when Eg, Sd, Bl, Cms, Rms, Mmd or Lpt has the focus. The tool can also be selected by double-clicking the parameters in edit mode. -------------------------------------------------------------------------------- HORNRESP HELP - TOOLS MENU Page 10 of 22 -------------------------------------------------------------------------------- Chamber Specifies a lined or vented rear chamber, a ported throat chamber or a throat chamber coupled to the horn throat by a conical adaptor. The Tools menu command is enabled when the input parameters window is in edit mode. The chamber configuration can also be selected by double-clicking the Fr, Tal, Ap, Ap1 or Lpt label. Driver Arrangement Specifies the number and position of drivers connected elecrically in series and/or parallel. Multiple drivers share the horn system, throat chamber and rear chamber as defined by the input parameter values and as shown in the schematic diagram. An offset driver horn, a tapped horn or a compound horn can be specified. Select the tool by double-clicking the Nd, OD, TH, TH1 or CH disabled text box in edit mode. System Design Determines the optimum design for a hyperbolic exponential horn loudspeaker given either the driver or system parameter values, and the required operating frequency range. Horn flare parameter T can be entered into the System Design With Driver tool as an optional input, by double-clicking the upper rolloff corner frequency label. -------------------------------------------------------------------------------- -------------------------------------------------------------------------------- HORNRESP HELP - TOOLS MENU

 Loudspeaker Wizard Automatically re-calculates the results for a specified loudspeaker system in real time, as input parameter values are changed. The tool is applicable to single segment conical and parabolic horns, and all multiple segment horns. The initial slider control settings and chart results are saved as a reference baseline when the tool is selected. Up to four sets of values can be stored and recalled by clicking the appropriate memory button or pressing the equivalent function key. Press the S key to to instantly check the schematic diagram. To change the flare of a horn segment, double-click on the label above the length slider control. To change the Manual / Auto setting of an area slider control, double-click on the label above the area slider. To change the frequency range, double-click on the chart frequency label. To directly set a slider control to a specified value, key in the value and then press Enter while the control has the focus. To reset a slider control to its baseline value, press B while the control has the focus. To reset all slider controls to their baseline values, press Ctrl+B. To save a new baseline with the current slider control settings and chart results, press Ctrl+Alt+B. View Schematic Displays the loudspeaker schematic diagram and system volume. -------------------------------------------------------------------------------- HORNRESP HELP - TOOLS MENU Page 12 of 22 -------------------------------------------------------------------------------- Sample Calculates the acoustical impedance, SPL response / electrical input power / acoustical output power / system efficiency / air velocity, electrical impedance, diaphragm displacement / diaphragm velocity / diaphragm acceleration, phase response, group delay or beam width at any given frequency between 1 and 20000 hertz. When the SPL response of a single-segment horn is sampled, the second-harmonic distortion is also calculated. When the maximum SPL response is sampled, the acoustical output is shown as either power or displacement limited, and the input voltage and Pmax diaphragm displacement are given. Press F3 or double-click chart to select. Compare Displays the current and previous or captured acoustical impedance, SPL response, electrical impedance, diaphragm displacement, phase response, group delay or beam width results on the same chart. Previous results are used in comparisons by default. Press Ctrl+C to capture the current results or Ctrl+X to release captured results. Results can also be captured or released by right-clicking any chart. Press F4 to show or hide the previous or captured results. --------------------------------------------------------------------------------

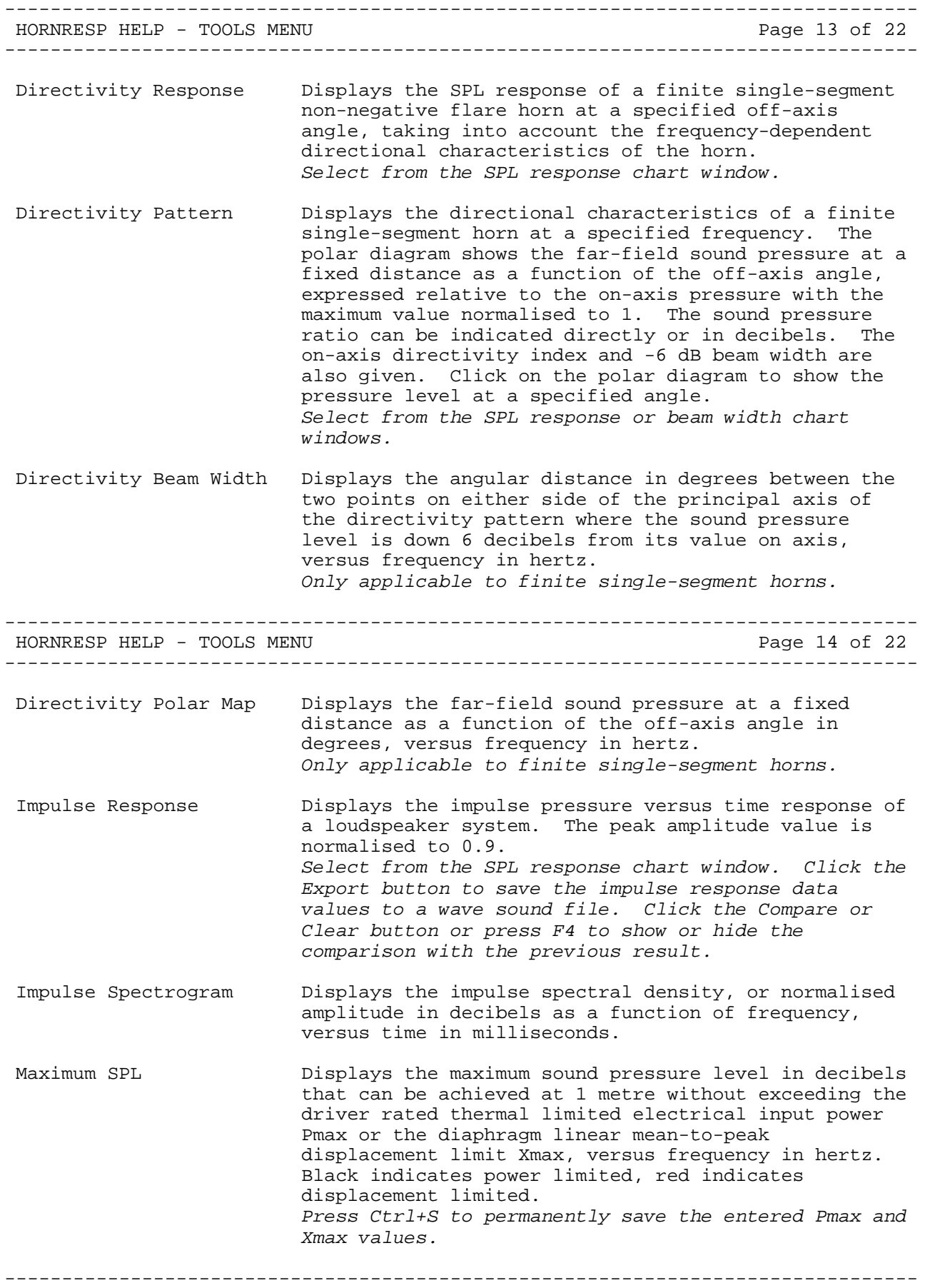

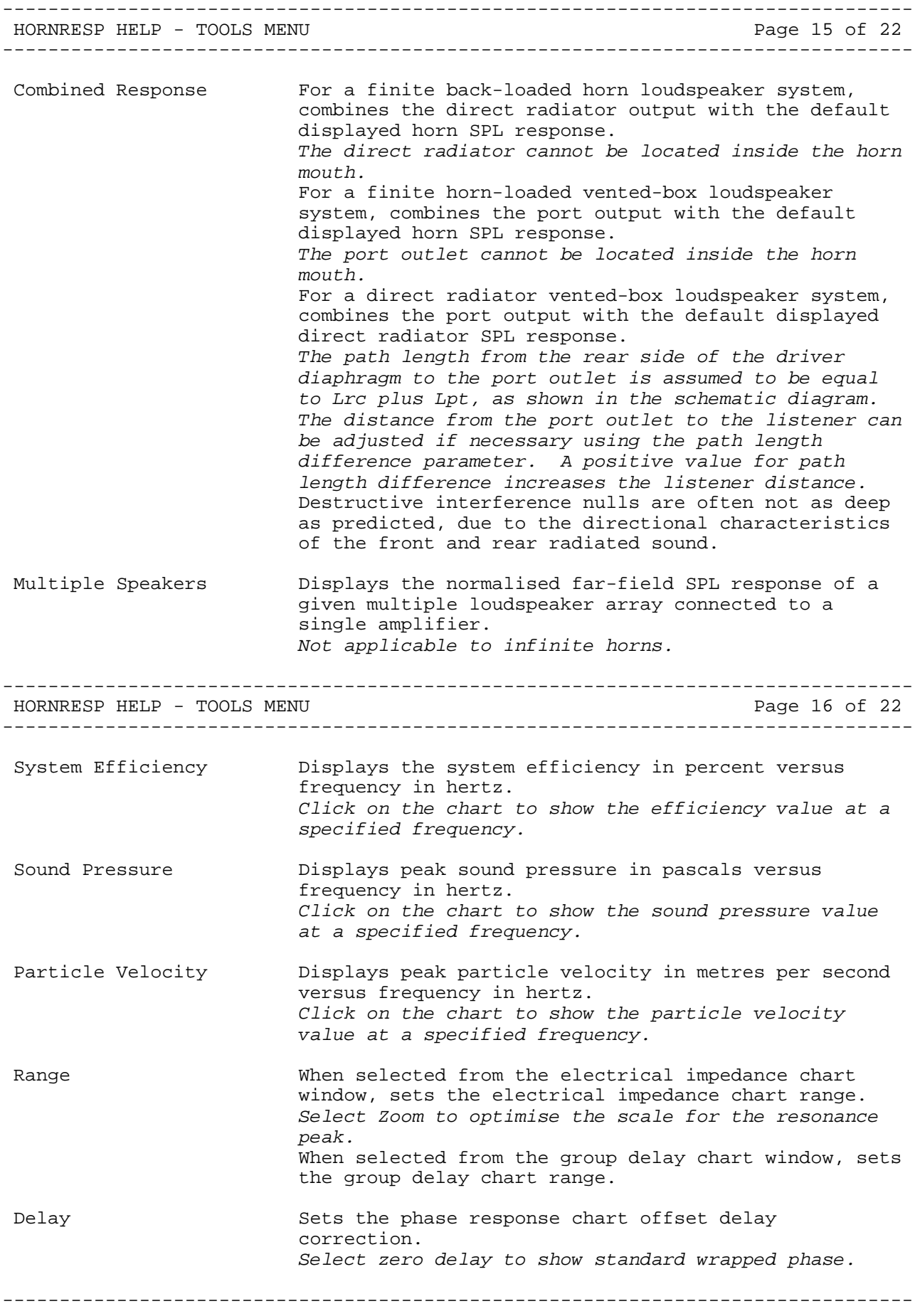

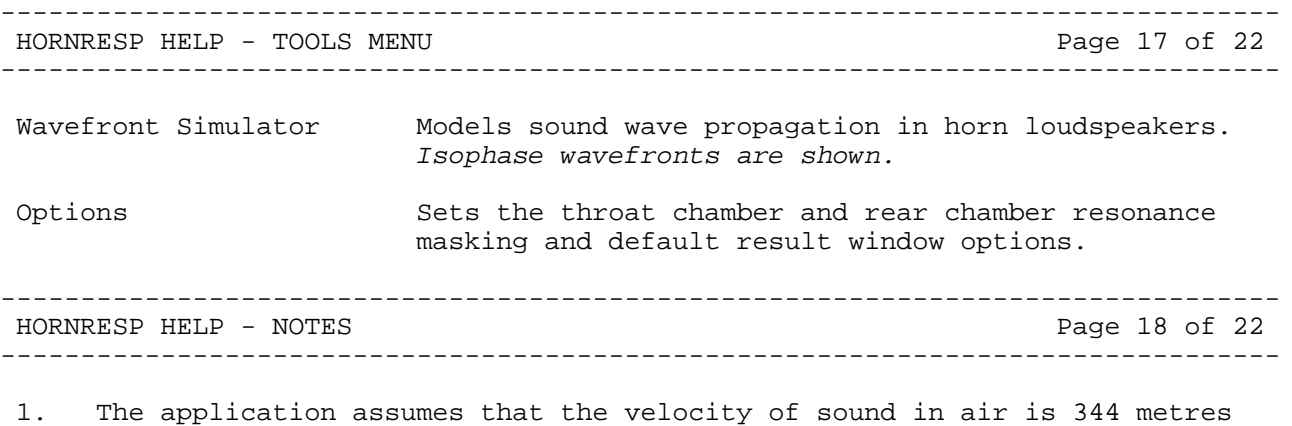

- per second, and that the density of air is 1.205 kilograms per cubic metre. 2. The driver diaphragm is modelled as a rigid plane circular piston. No
- allowance is made for frequency-dependent directional characteristics due to driver cone angle or cone material, or for changes in moving mass, acoustical impedance or radiated power caused by diaphragm resonance modes. Also, horn flare directional characteristics are not taken into account when calculating the constant directivity SPL response. This means that the actual upper frequency rolloff for a cone type drive unit coupled to a straight-axis horn can in some cases be more than one octave higher than the predicted value.
- 3. The constant directivity SPL response is also the acoustical power response.
- 4. No provision is made for horn transmission losses.
- 5. The rear chamber volume is the effective enclosed air volume behind the driver diaphragm, including any space occupied by acoustical lining material but excluding port tube, driver magnet and chassis assemblies. The throat chamber volume is the effective air volume between the driver diaphragm and the throat chamber port, the throat adaptor entry or the horn throat. The locations of the throat chamber and rear chamber are as shown in the schematic diagram.

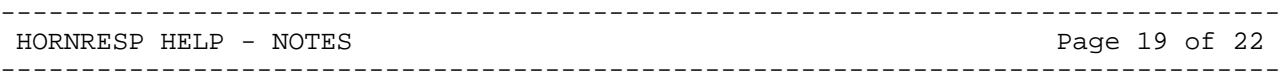

- 6. To model a mass-loaded horn specify the mouth cover plate as a conical segment having negative flare (mouth area < throat area) and a length of 0.01 cm, and the mouth mass-loading port tube as a cylindrical exponential segment having zero flare (mouth area = throat area).
- 7. To model an offset driver horn specify at least two conical, exponential and/or parabolic flare segments connected in series, and select the offset driver option from the Driver Arrangement tool or double-click Nd, TH or CH in edit mode to set the OD flag. The driver entry point is at S2. Vtc and Atc can be used to specify a chamber between the diaphragm and the throat entry point. Ap1 and Lpt can be used to specify a port opening between the chamber and the horn (not required if the cross sectional area of the opening is equal to Atc). By default, with no rear chamber specified only the horn output is calculated. The Combined Response tool can be used to determine the rear output or the overall front plus rear SPL response.

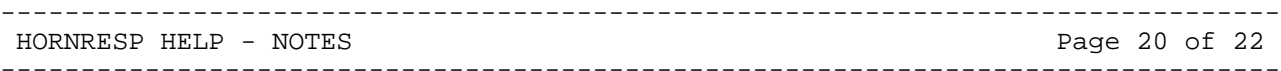

 8. To model a tapped horn specify three or four conical, exponential and/or parabolic flare segments connected in series, set Vrc and/or Lrc = 0 and select the tapped horn option from the Driver Arrangement tool or double click Nd, OD or CH in edit mode to set the TH flag. TH can be double clicked to set the optional TH1 flag. Driver entry points are at S2 and S3 for a three segment TH horn, S2 and S4 for a four segment TH horn, and S2 and S3 for a four segment TH1 horn. Vtc and Atc can be used to specify a chamber between the diaphragm and the throat entry point. Ap1 and Lpt can be used to specify a port opening between the chamber and the horn (not required if the cross-sectional area of the opening is equal to Atc). The Loudspeaker Wizard tool can be used to change the driver position

without altering the horn length or flare.

- 9. To model a compound horn select the compound horn option from the Driver Arrangement tool or double-click Nd, OD or TH in edit mode to set the CH flag. Horn 1 is specified using segment 1 plus segments 2 and 3 if required. Horn 2 is specified using segment 4. By default, only the horn 1 output is calculated. The Combined Response tool can be used to determine the horn 2 output or the overall horn 1 plus horn 2 SPL response.
- 10. To model a back-loaded horn set Vrc and/or Lrc = 0. By default, only the horn output is calculated. The Combined Response tool can be used to determine the direct radiator output or the overall horn plus direct radiator SPL response.

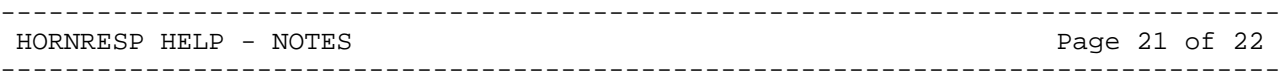

- 11. To model a horn-loaded vented-box enclosure select the 'Rear Vented' option from the Chamber tool. By default, only the horn output is calculated. The Combined Response tool can be used to determine the port output or the overall horn plus port output SPL response.
- 12. To model a direct radiator in a vented-box enclosure select the 'Rear Vented' option from the Chamber tool and set S1 to L45 = 0. By default, only the direct radiator output is calculated. The Combined Response tool can be used to determine the port output or the overall direct radiator plus port output SPL response.
- 13. To model a direct radiator in a closed-box enclosure select the 'Rear Lined' option from the Chamber tool and set S1 to L45 = 0.
- 14. To model a direct radiator in an infinite baffle set Ang = 2 x Pi, S1 to  $L45 = 0$  and Vrc and/or Lrc = 0.
- 15. The flat profile of the left and right side walls of a square or rectangular cross-section horn can be determined by plotting the schematic diagram exported Height / 2 values against Side Len as the X-axis centre line. The flat profile of the top and bottom horn walls can be determined by plotting Width / 2 values against Top Len as the X-axis centre line. The flat profile of a petal horn side wall can be determined by plotting Width / 2 values against Side Len as the X-axis centre line.

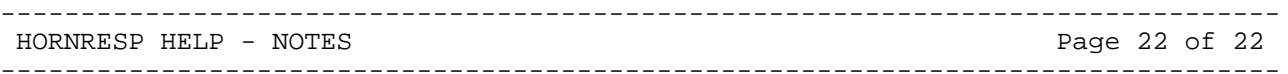

 16. The 2007 flare profile used in the Le Cléac'h horn simulation model becomes slightly inaccurate near the horn mouth. The error is not large enough to make any practical difference to predicted results. For construction purposes the exact axisymmetric profile can be exported by selecting the appropriate option when prompted.